# Tech Note

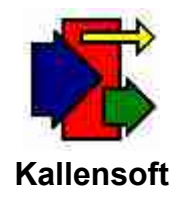

# **Updating Your Modules from the Website**

You can bring your Modular Management Modules up to date by downloading updates off of the official Kallensoft website: www.kallensoft.com

This tech note will explain the steps needed to download an upd ate and install it on your machine. There is a section for Win 98 users and another section for Win XP users. The only difference is that zip files are handled a little differently on Win XP machines. Win 98 users will need a working copy of WinZip or o ther utility to unzip the zip files.

#### **Step 1: Access the website and select the download page.**

Enter the URL **www.kallensoft.com** into your web browser. When the web page is displayed click on Downloads.

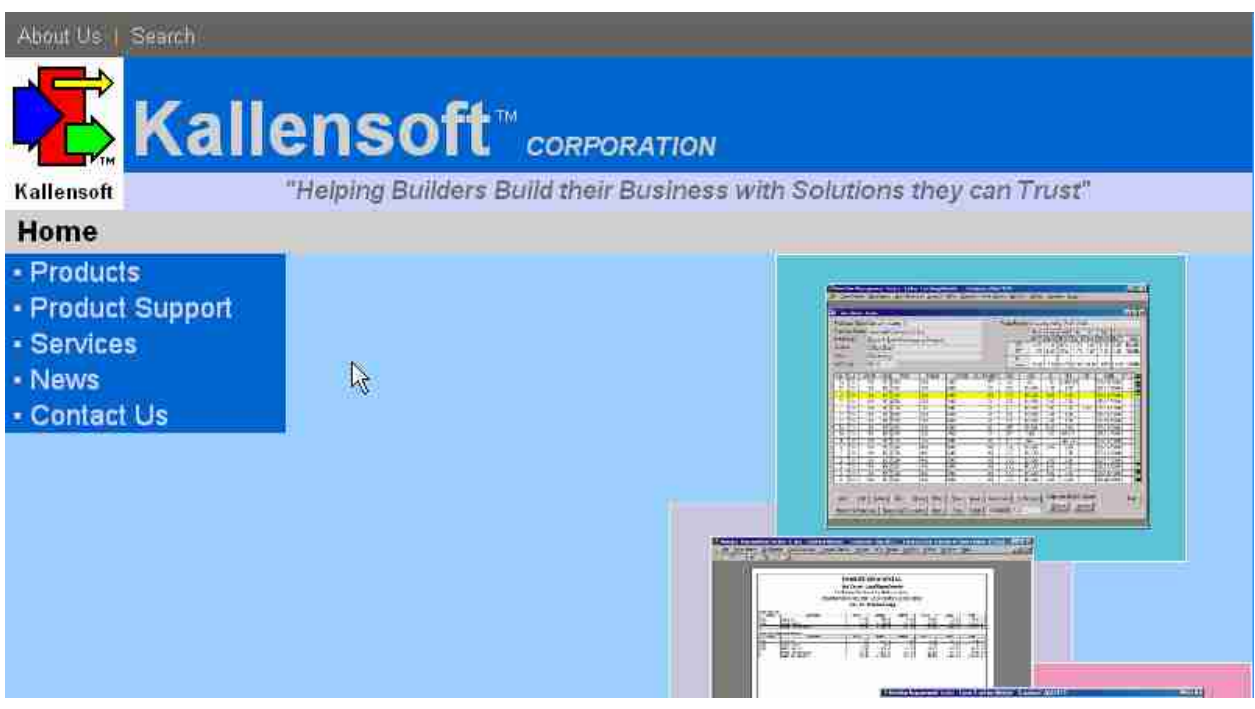

**Figure 1. Home page of the Kallensoft.com website.**

### **Step 2: Download the update onto your hard drive.**

After clicking on the menu options **Product Support** and then **Downloads** you will see a the list of downloads available. Select the appropriate download for the module(s) you are using. You will al so need to download the Database Definition Update (Defupdate.zip) anytime you update your computer with a new version of any of the modules.

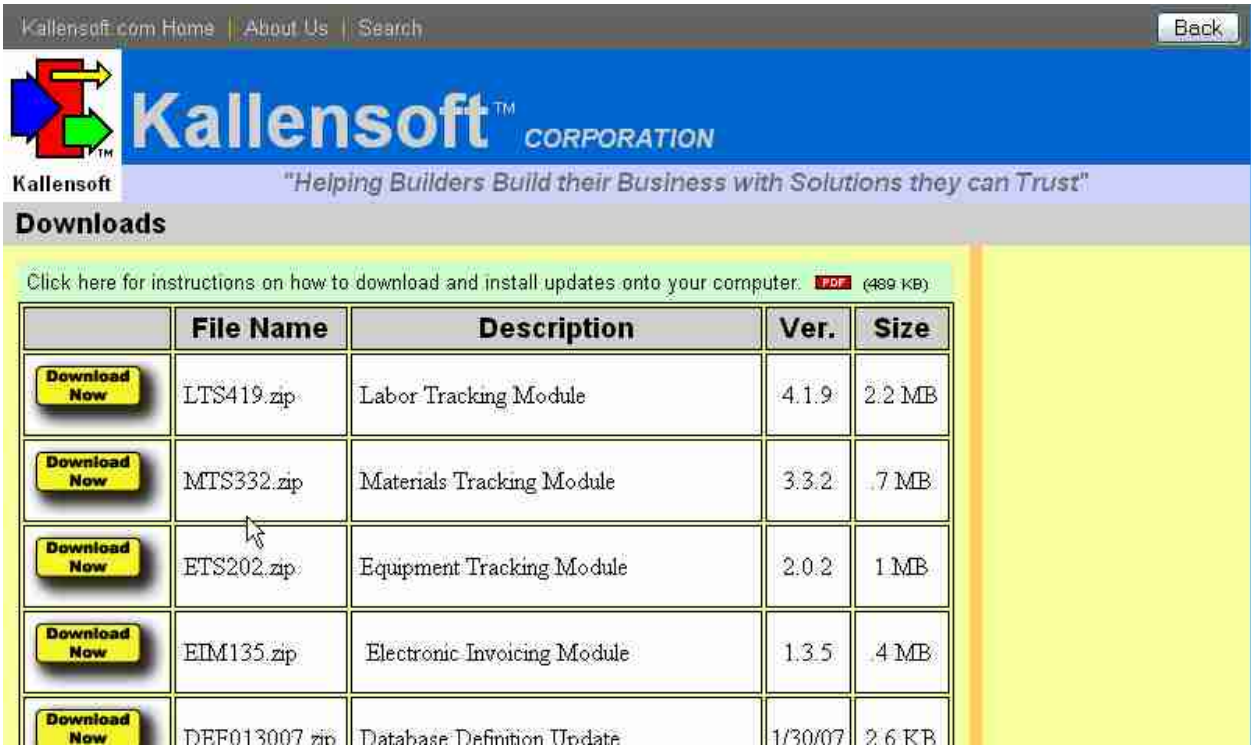

# **Figure 2. Download page of Kallensoft.com Website.**

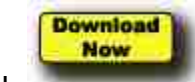

Click to start the download process. Save the file to y our desktop.

The "File Download" dialog box in Figure 3 will appear:

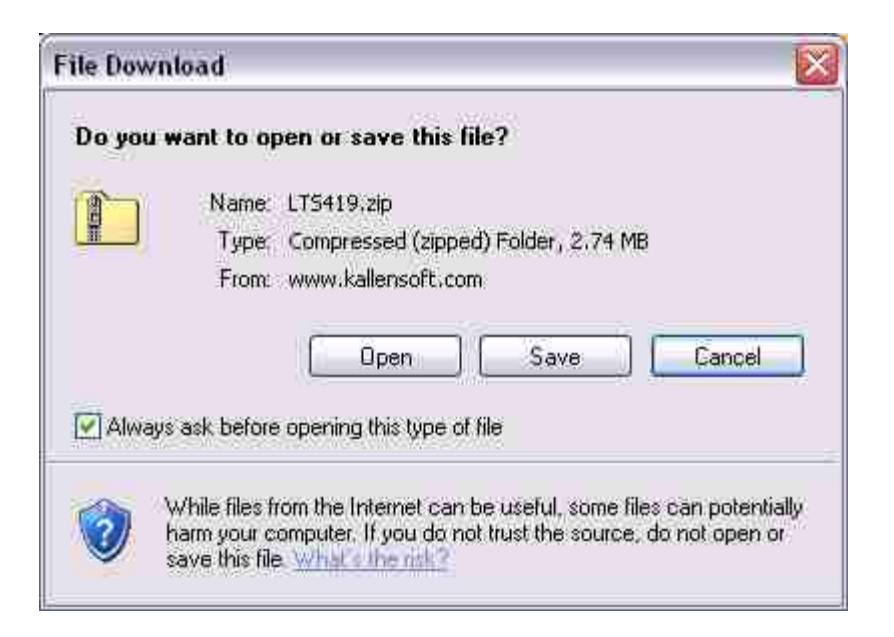

**Figure 3. "File Download" Dialog Box.**

Click  $\frac{\mathbb{S}^{ave}}{2}$  in the above dialog box. The next dialog box asks where you want to save the file:

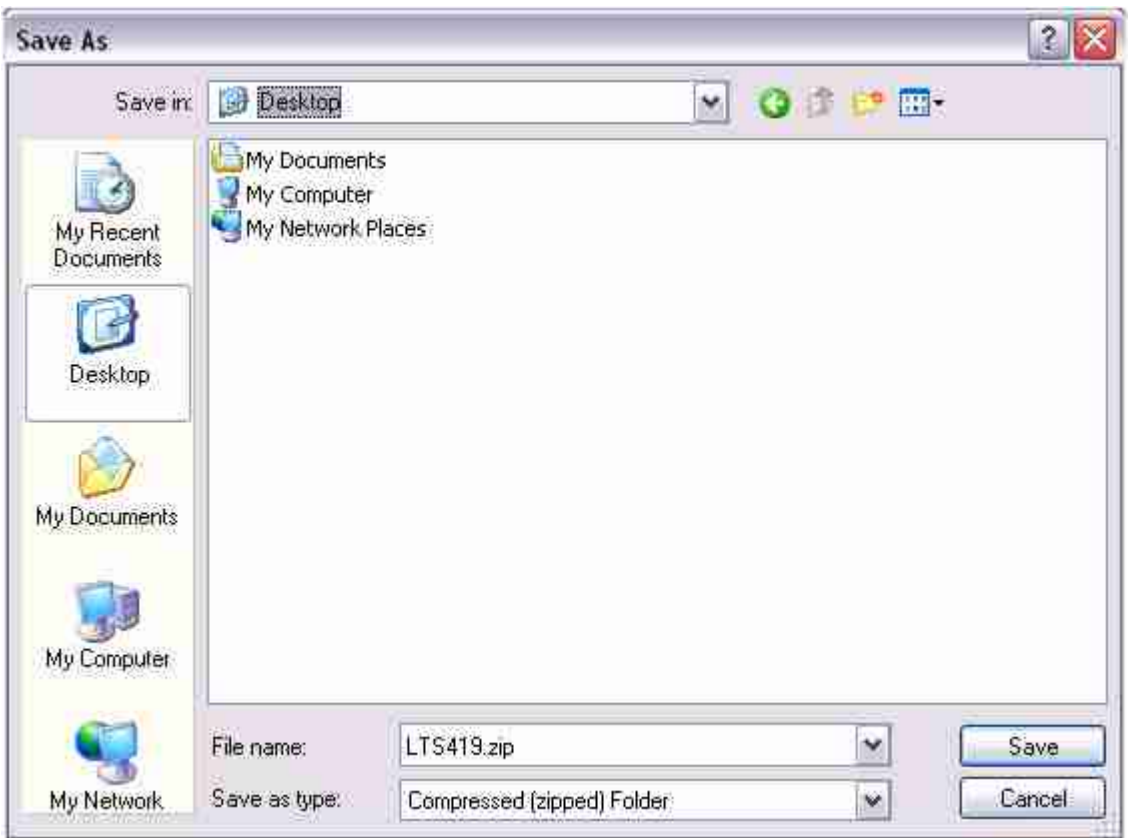

**Figure 4. "Save As" Dialog Box.**

In this example the "Save in" location is the desktop. Click  $\frac{1}{2}$ downloading the update file. This download progress box will appear:

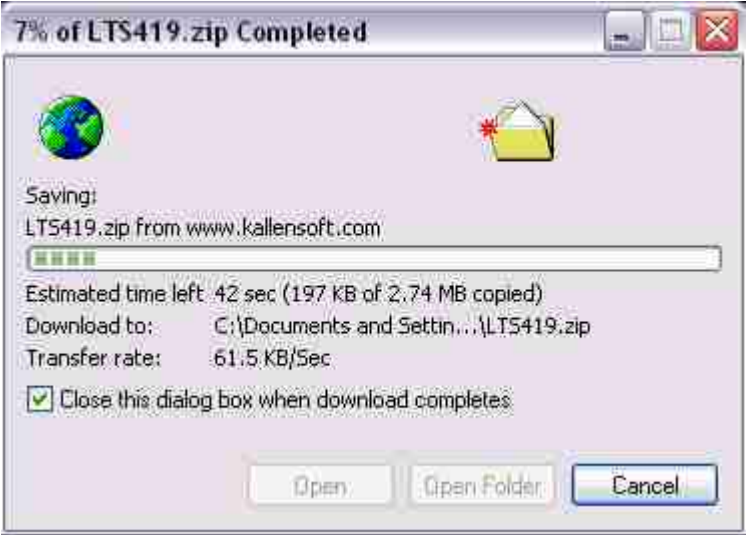

**Figure 5. Download Progress Box.**

Repeat the above process for DEFUpdate.zip and then exit the web browser.

The next section is for WIN 98 users. A section for XP users is next.

# **Step 3: Unzip and place the updates in the appropriate folder.**

If you saved the updates to your desktop you will see the icons for the zip files on your screen. The zip file that has been downloaded will look like this:

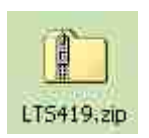

# **Figure 6. Icon for the Downloaded LTS Zip File**

Note that the name is LTS419.zip, which is the Labor Tracking Module and the version number it contains. The filename of the downloaded file you receive will have its own unique version number.

### **This section is for Microsoft Windows 98 Users who are using the WinZip utility**

When you click on this icon the following dialog box will appea (Win 98 Users)r:

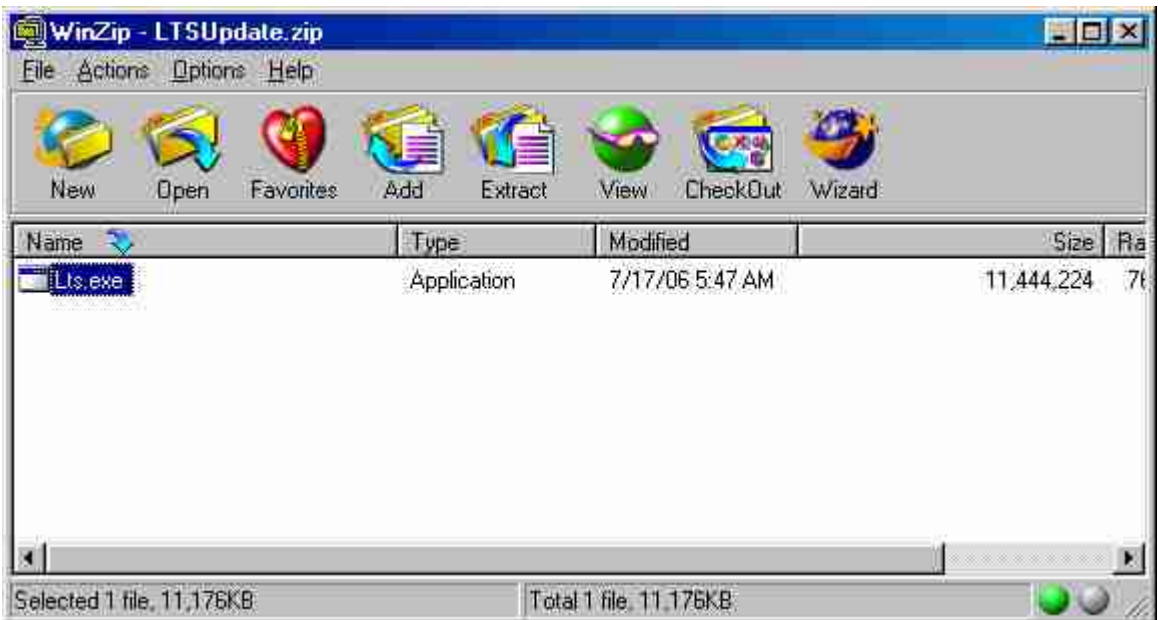

**Figure 7. WinZip Dialog Box**

Click on the Extract icon in the above dia log box. The "Extract" dialog box below will then be displayed (Figure 8).

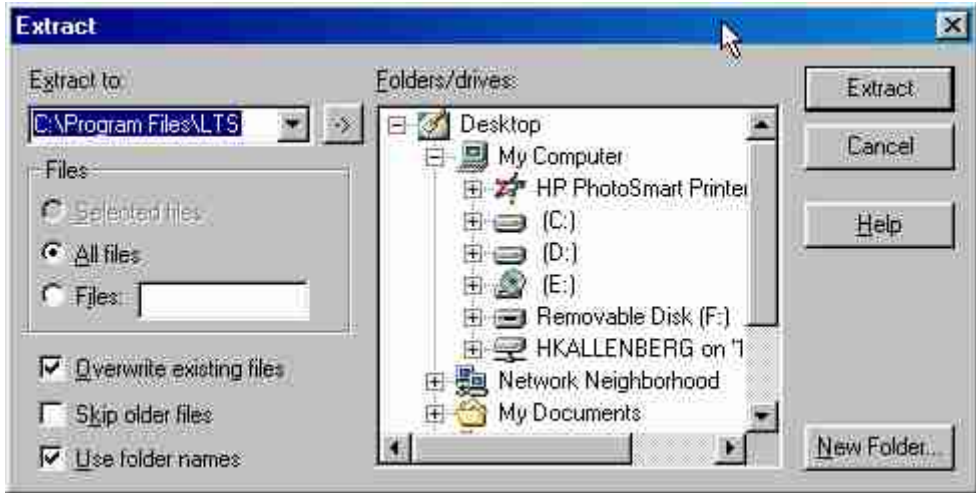

**Figure 8. The WinZip "Extract" Dialog Box**

Enter the path into the "Extract to:" text box in the above dialog window. The default directory for most installations is " **C:\Program File\LTS**". If you are unsure of the directory location of your module application file (the file with the "exe" extension) you can right click on the module shortcut on you desktop. A menu will appear. Select "Properties" and the window in Figure 9 w ill appear. From this window you can see the Target path. This path is the text you want to place in the "Extract to:" text box (minus the "\LTS.exe" part).

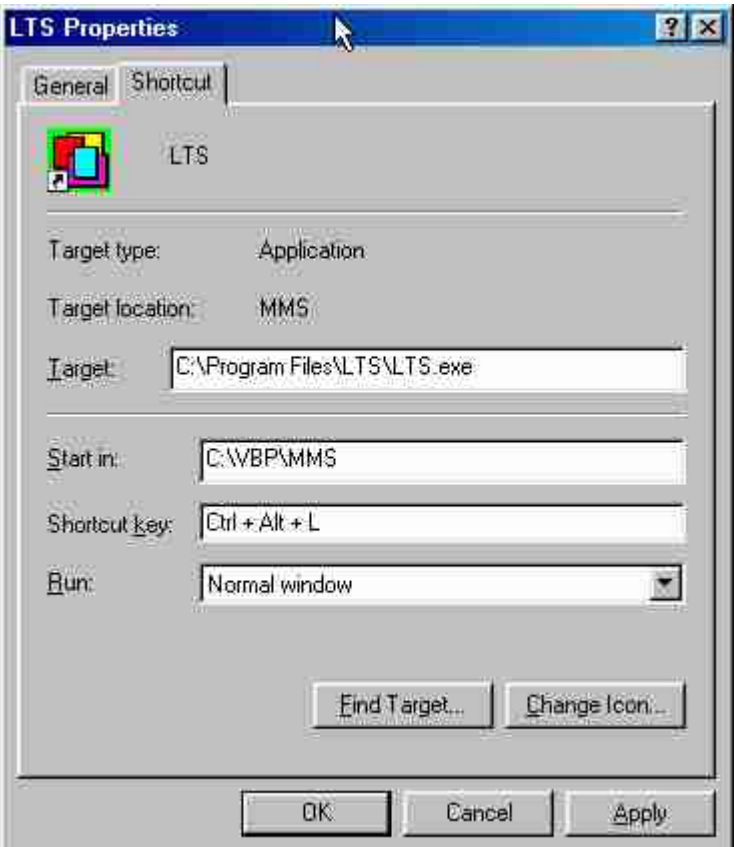

**Figure 9. The Module Shortcut Properties Window**

When you click on the  $\frac{1}{\frac{y}{k}}$  button WinZip may ask if it is ok to overwrite the existing file (Figure 10). Notice that in this example the "Overwrite existing files" option is checked in the WinZip "Extract" dialog box (Figure 8). You will not see the "Confirm File Overwrite" box if the option is che cked.

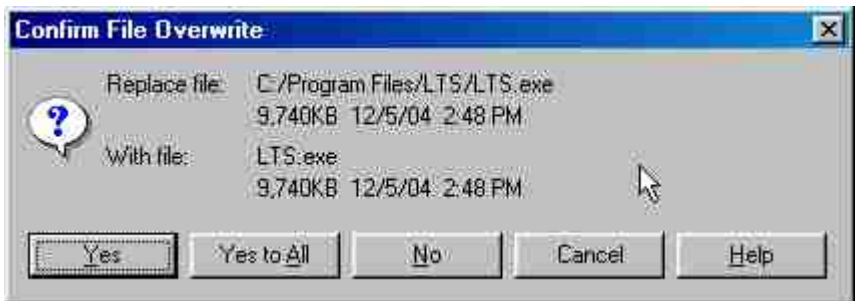

**Figure 10. WinZip "Confirm File Overwrite" Box**

If this box appears click on "Yes" to overwrite the module application file.

Repeat the same steps for the DEFUpdate download. Save the MMSDEF.mdb file to the **same directory**. After placing the new files in the proper directory you are now ready to run the Database Definition Update Utility (Step 4).

#### **This section is for Microsoft Windows XP users**

When you click on th e LTSUpdate.zip icon the following window will appear:

| File<br>Edit<br>View | Favorites<br>Tools | Help                                               |                       |
|----------------------|--------------------|----------------------------------------------------|-----------------------|
| $\bigodot$ Back      |                    | S X Y<br>Search<br>Folders<br><b>H</b>             |                       |
| Address              |                    | C:\Documents and Settings\Henry\Desktop\LTS419.zip | $\rightarrow$ Go<br>٧ |
| Name: -              | Type               | Has<br>Size:<br>Red<br>Date<br>Packe               |                       |
| LTS.EXE              | Application        | 2/26/2007 1:32 PM<br>2,813KB<br>No<br>77%<br>11,7, |                       |
|                      |                    |                                                    |                       |
|                      |                    |                                                    |                       |

**Figure 11. Win XP Zip File Window**

One of the easiest ways to place the new file in the proper directory in Win XP is to open a second window using explore and then drag the file icon from the zip window to the explore window. You can also right click on the LTS file and select Copy.

To bring up Windows Explore right click on the start button and se lect explore as illustrated in Figure 1 2 below.

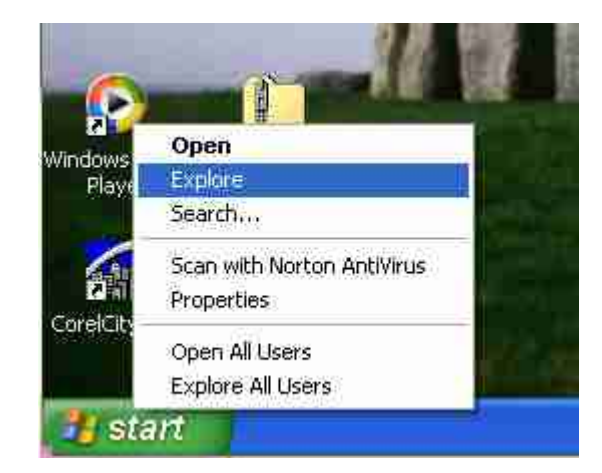

**Figure 12. Selecting "Explore" from Win XP Menu after Right Click on Start.**

Use Explore to move to the folder containing you module application file. For most installations this will be "C: \Program Files\LTS".

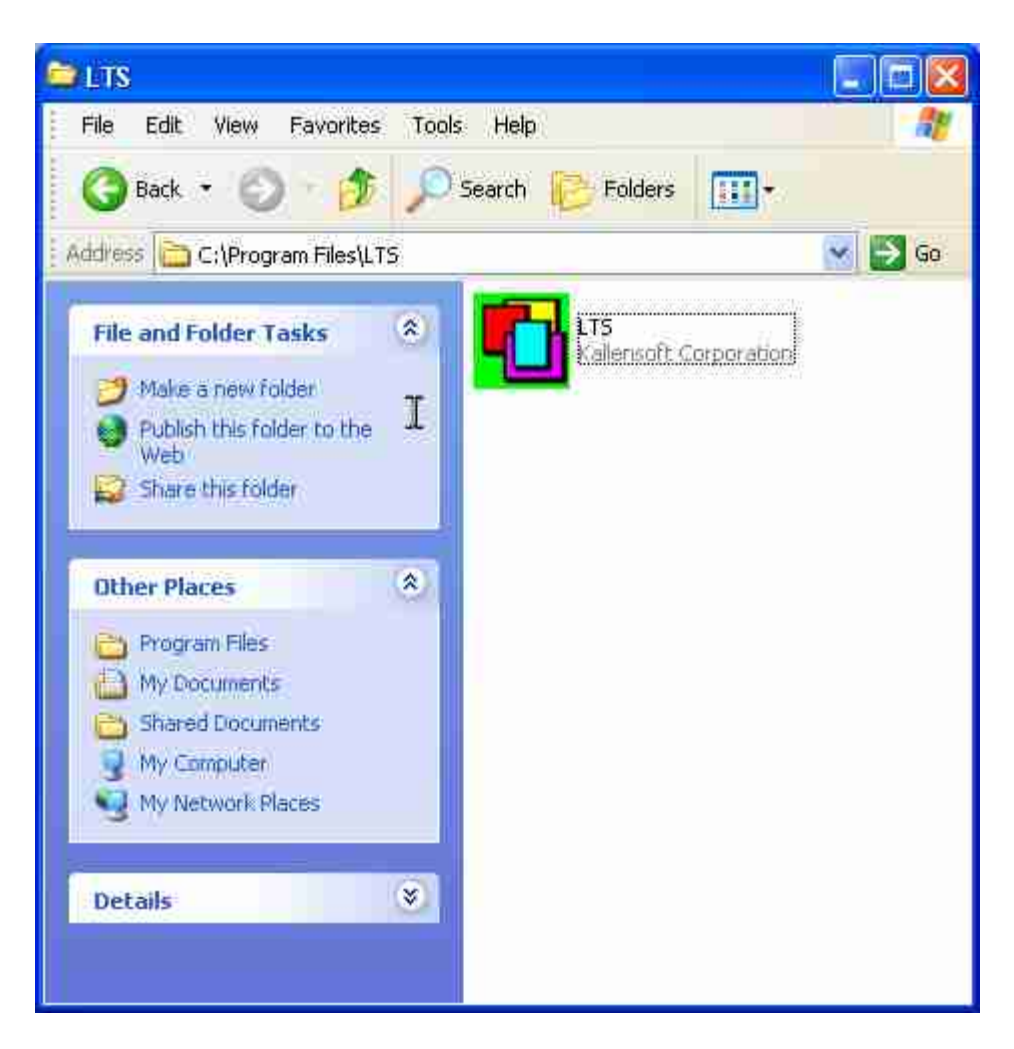

**Figure 13. "Explore" Window for C:\Program Files\LTS.**

When you have found the proper folder it will contain the module icon as in the example window displayed in Figure 1 3. Once both windows are open size and place them side by side. Now simply drag the icon from the zip window (LTS Update) to the application window (LTS). If you are unsure of the directory location of the application check the properties of the shortcut icon on your desktop (see detailed explanation of this in the WIN 98 section).

When you drag the application icon to the LTS window (or you right click and select paste if you selected the copy command earlier) you will be asked to confirm the file overwrite as shown in Figure 1 4.

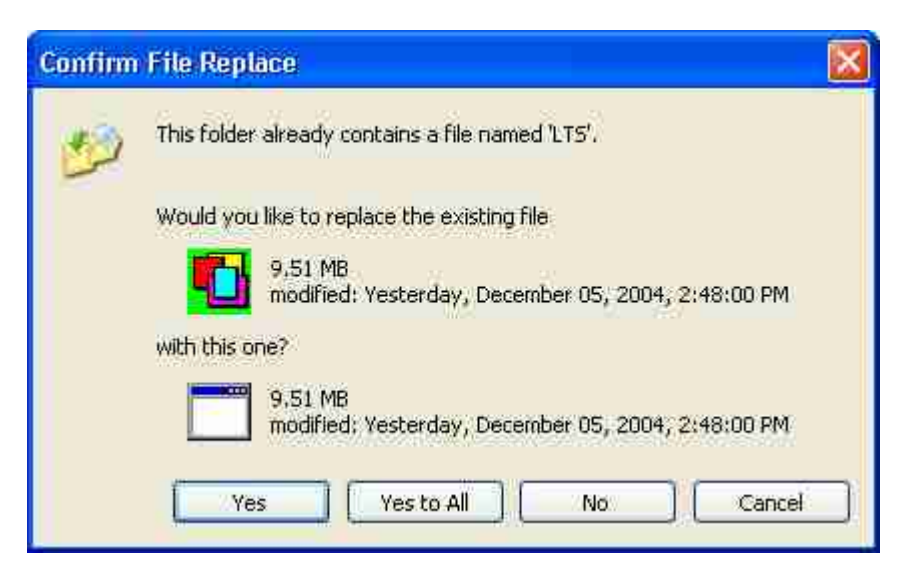

**Figure 14. "Confirm File Replace" Window.**

Click the "Yes" button to finish the copy process.

You can a lso use the Extraction Wizard in XP to update the target directory. Click on the "Extract all Files" icon in the "Folder Options" part of the window in Figure 1 1 to start this process. The Extraction Wizard window will open as illustrated in Figure 1 5.

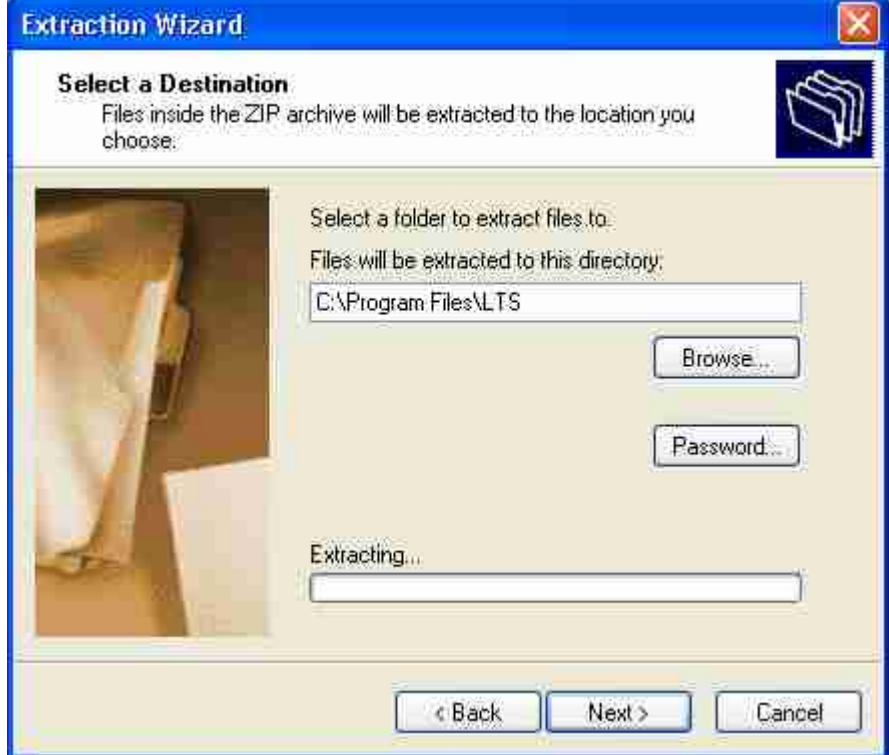

**Figure 15. The XP "Extraction Wizard" Window.**

Enter the location of the module application directory into the text box and then click on "Next". You will be asked to confirm file overwrite (Click on "Yes").

Repeat the same steps for the DEFUpdate do wnload. Save the MMSDEF.mdb file to the **same directory**. After placing the new files in the proper directory you are now ready to run the Database Definition Update Utility (Step 4).

#### **Step 4: Run the Database Definition Update Utility.**

The modules use several Microsoft Access Databases. Often the contents of these databases will change when a new update is made available. A database may have a new table or a new field within a table added. The list of tables, fields and indexes of the database is cal led the database definition.

The Database Definition Utility will compare the existing definitions of your databases against the new definition and automatically make the required changes.

To run the utility exit the zip and explore windows used in the d ownload process and start the module application. Under the utilities menu select the "Database Definition Update" menu option. The Database Definition Update Utility form will appear as shown in Figure 1 6.

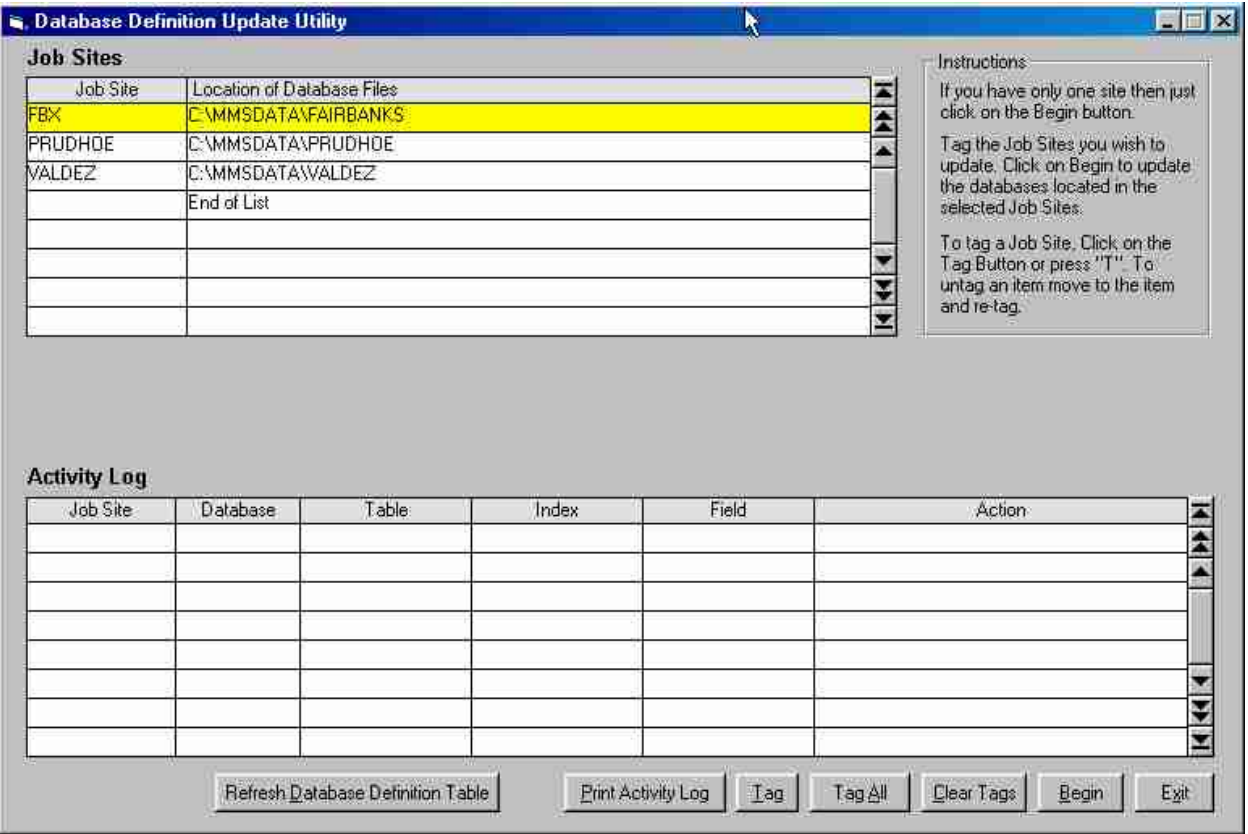

# **Figure 16. The Database Definition Update Utility Form.**

The form is divided into two parts. The upper section list the Job Site(s) and locations. The lower section is the Activity Log and will list changes made. To update all of your Job Sites click the **T** and button and then click the **B**egin button. The utility will then begin to modify your databases as needed. **Backup the database files in each Job Site directory before starting this process as a precaution**.

When the utility is finished the Activity Log will list the changes made as shown in Figur e 17.

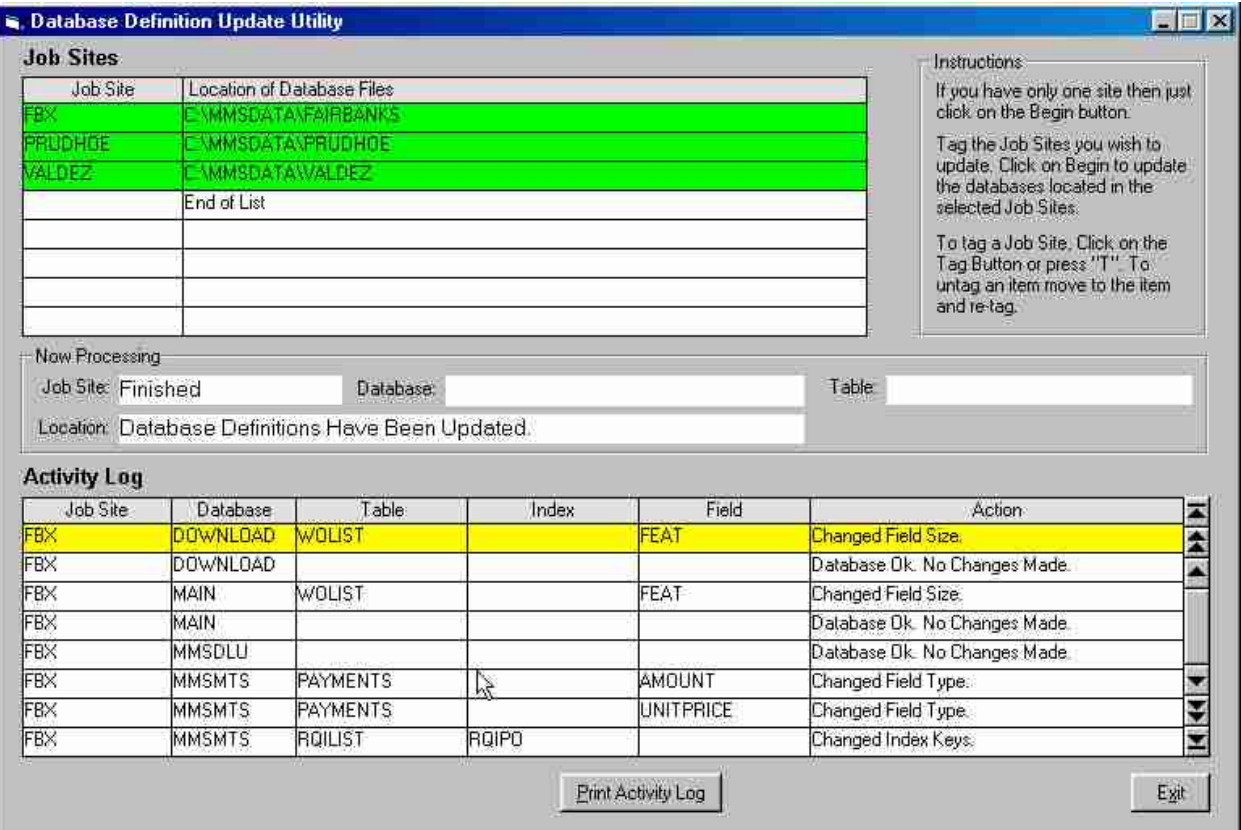

## **Figure 17. The Database Definition Update Utility Form with Activity.**

Exit the form and then **rerun the utility a second time** or until all databases indicate "Database OK. No Changes Made" under the Action column. After finishing you will have successfully updated your application.